# **FS VOICE**

A voice enabled program to interface with vPilot for VFR flights using FSX, P3D v3 and P3D v4.

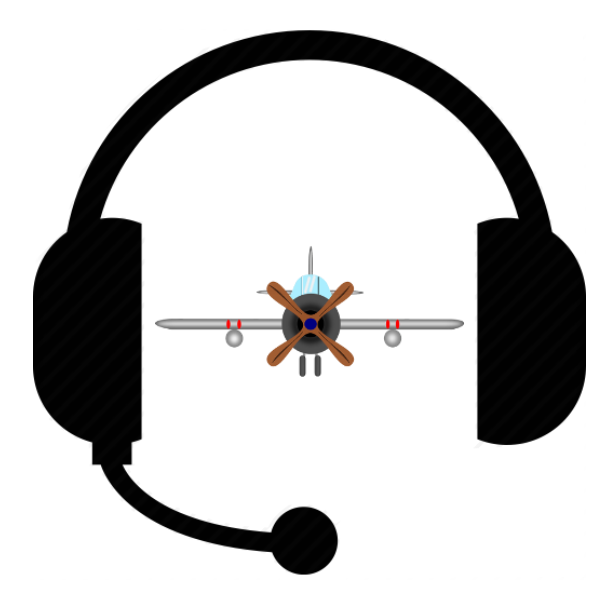

## <span id="page-0-0"></span>CONTENTS

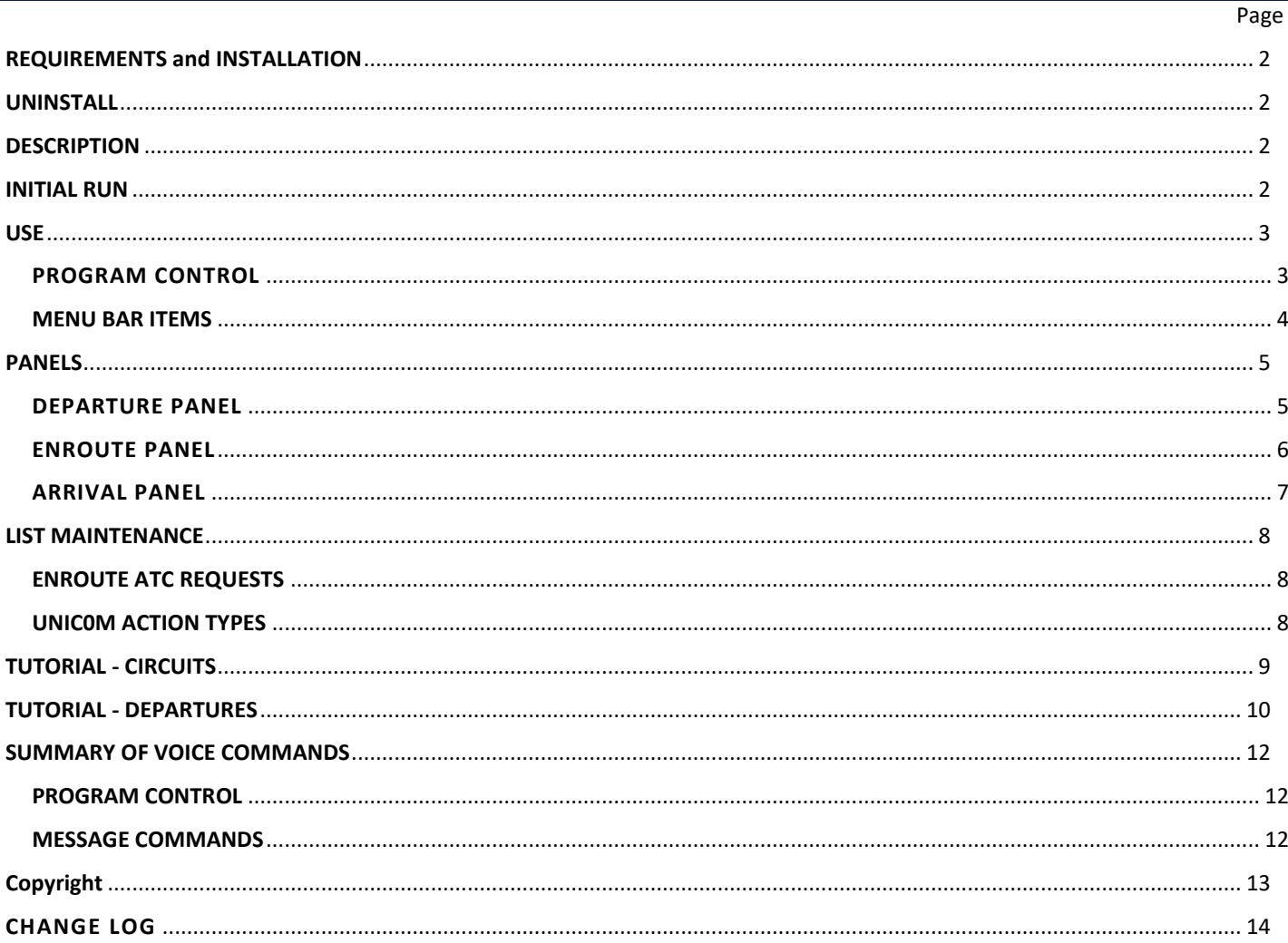

### <span id="page-1-0"></span>**REQUIREMENTS AND INSTALLATION**

This program requires vPilot to be installed, configured with the PTT button or key set, and running. Microsoft .Net version 4 or later is also advised.

The program has been tested in Windows 10 64Bit in the .Net version 4 environment. It may work with other versions but has not been tested and cannot be guaranteed to work outside of that environment.

**FS Voice must be installed on the same computer as vPilot and run in Administrator mode.**

**Note: Changes made to PTT settings in vPilot whilst FS Voice is running will not be reflected in FS Voice until FS Voice is restarted.**

## <span id="page-1-1"></span>**UNINSTALL**

**Uninstall will remove all of FS Voice files but will leave the flight data files untouched.**

#### <span id="page-1-2"></span>**DESCRIPTION**

The program enables standard VFR text messages to be created for transmission into vPilot and covers the three basic phases of flight – Departure, Enroute and Arrival plus an additional panel for maintaining the Enroute ATC Request and Unicom Action lists.

The program interacts with voice commands. Available commands are shown as buttons which can also be used if voice commands are not being recognised.

It is designed with Unicom in mind though it may also be used as a prompt when communicating with online ATC by selecting the option "ATC Prompts Only" in the "Voice Options" menu bar dropdown list or **[ATC ON]**.

This will not only change the messages produced but also interact with the PTT button/key defined in vPilot. With ATC on FS Voice the messages cannot be sent to vPilot and FS Voice will display the status of the PTT the button or key (ON/OFF).

Whilst the status is ON FS Voice does not act on what you're saying.

## <span id="page-1-3"></span>**INITIAL RUN**

On first running the application FS Voice checks for the location of vPilot's vPilotConfig.xml by looking in the "standard" location on your computer, usually "C:\Users\*username*\AppData\Local\vPilot", and by searching the registry.

It also installs two additional DLL files into vPilot's folder and a plugin DLL into vPilot/Plugins folder.

If FS Voice fails to detect to detect the file's location, you will be prompted with a file dialog to enable the file's location to be selected.

#### **FS Voice cannot continue without this information**

FS Voice also installs two flight data files that are used by the two tutorials. These are EGSSEGSS.fsv and EGKBEGSS.fsv and are placed in your "Documents/FS Voice Flight Data" folder.

**[Contents](#page-0-0)** 

**[Contents](#page-0-0)** 

**[Contents](#page-0-0)** 

<span id="page-2-0"></span>Voice commands are shown below in **Red**.

#### <span id="page-2-1"></span>**PROGRAM CONTROL**

The following commands are available at various times for controlling the program by voice.

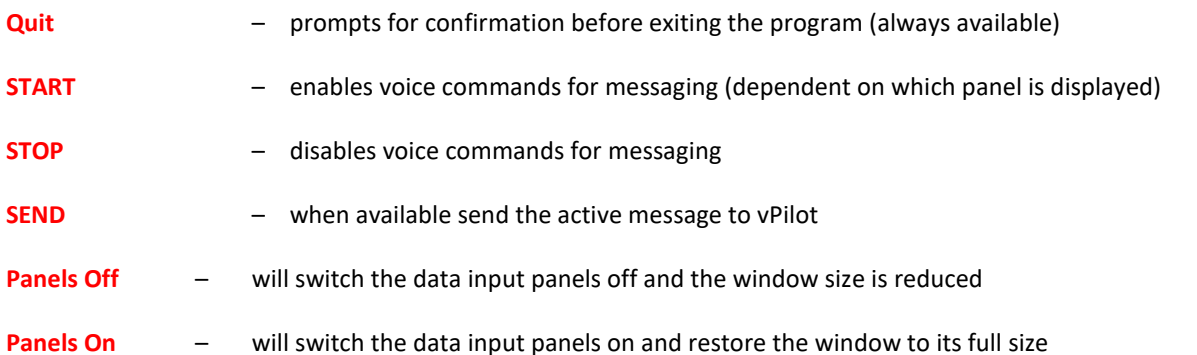

When the **SEND** command is used, vPilot gains focus to transmit the message passed by FS Voice. FS Voice then returns the focus to the flight simulator. **Note: In some systems there may be a delay in the vPilot responding in a timely manner.**

The text box adjacent to **SEND** where the standard messages appear allows for these messages to be altered or as a free text entry. The **Quit**, **START** and **STOP** commands when displayed are always active.

When **Quit** or the menu bar item **Quit** has been selected you will be prompted to confirm the application exit with either **YES** or **NO** voice commands or using the buttons provided.

When the program is exited, FS Voice saves all the data to its own temporary data storage and is automatically loaded on rerunning the application. This data is **not** saved to file unless the "Save Flight Data" has been used.

There is an additional button, **Hard Mute** which is used to turn on and off all voice control in the application.

FS Voice does not need to be visible to work.

The program uses Window's speech system which on occasion can stop. Just click on the Stop then Start buttons to reset.

Mandatory entries have a yellow background and may change depending whether Unicom or ATC messages are active.

The application's window position is recorded and used on subsequent running.

## <span id="page-3-0"></span>**MENU BAR ITEMS**

The following are the available options from the dropdown items. Alternative voice commands in **RED**.

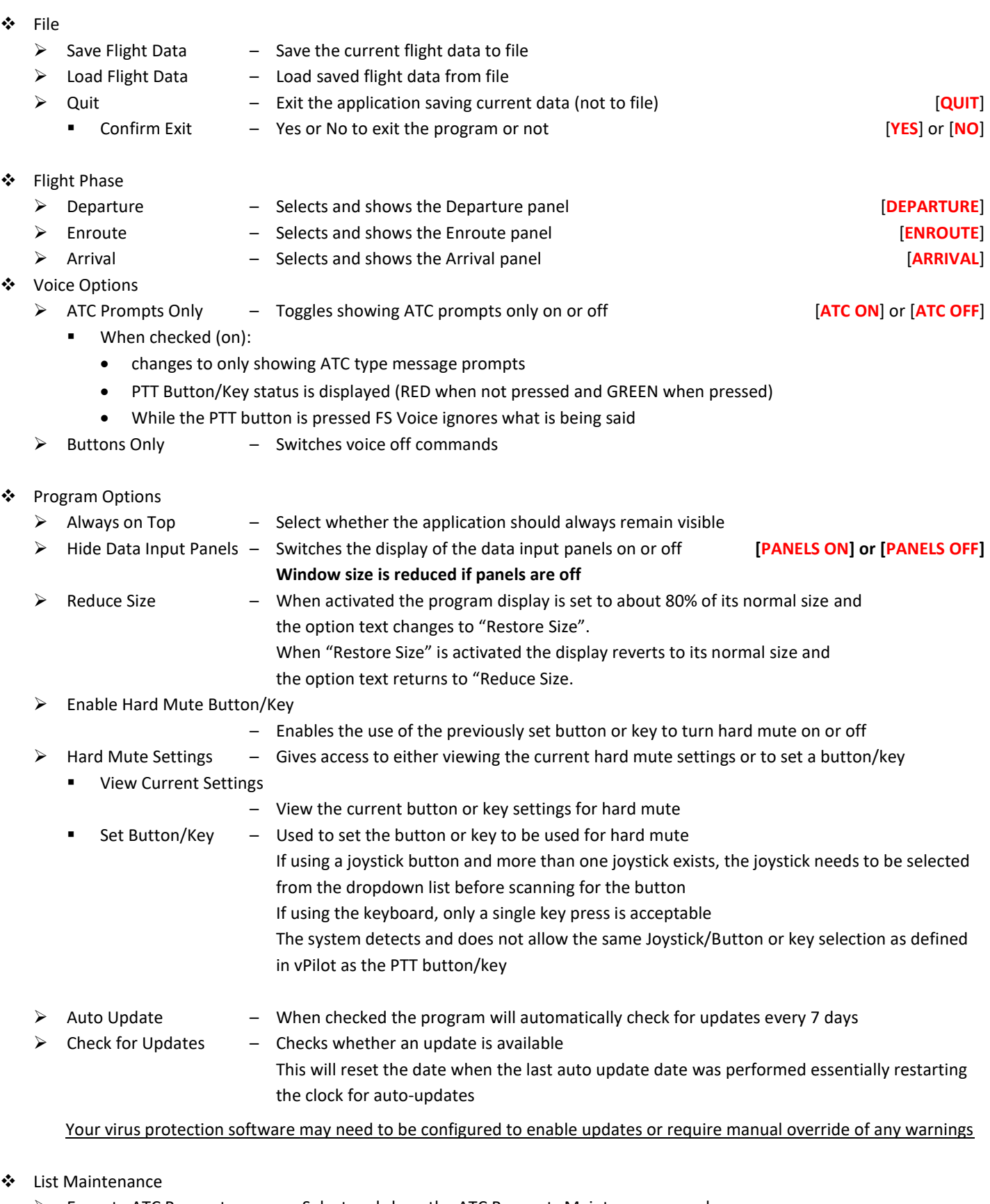

- ➢ Enroute ATC Requests Select and show the ATC Requests Maintenance panel
	- Add, Change, Delete or Reset the Enroute ATC Request list items
- ➢ Enroute Unicom Actions Select and show the Unicom Actions Maintenance panel
	- Add, Change, Delete or Reset the Enroute Unicom Actions list items

## <span id="page-4-1"></span><span id="page-4-0"></span>**DEPARTURE PANEL**

This can be selected from the drop-down "Flight Phase" menu or by saying **DEPARTURE**

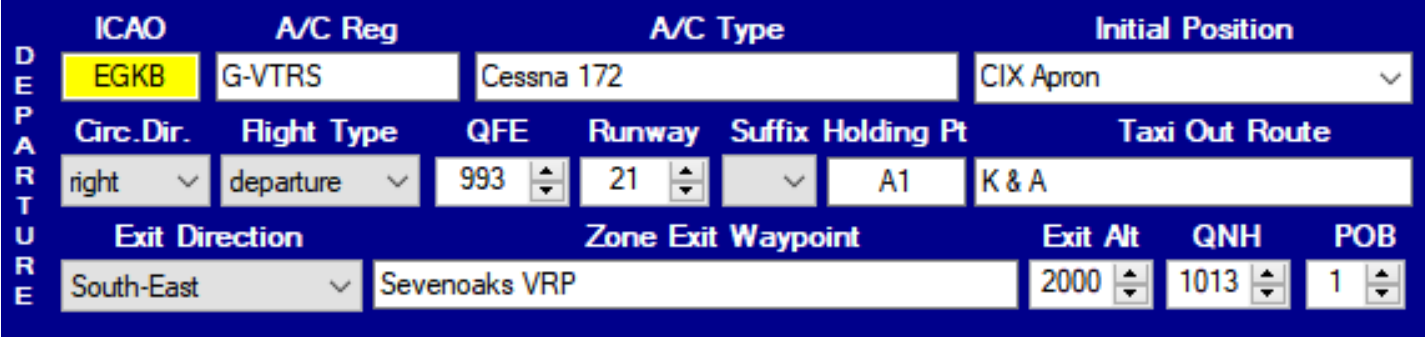

The departure data fields are:

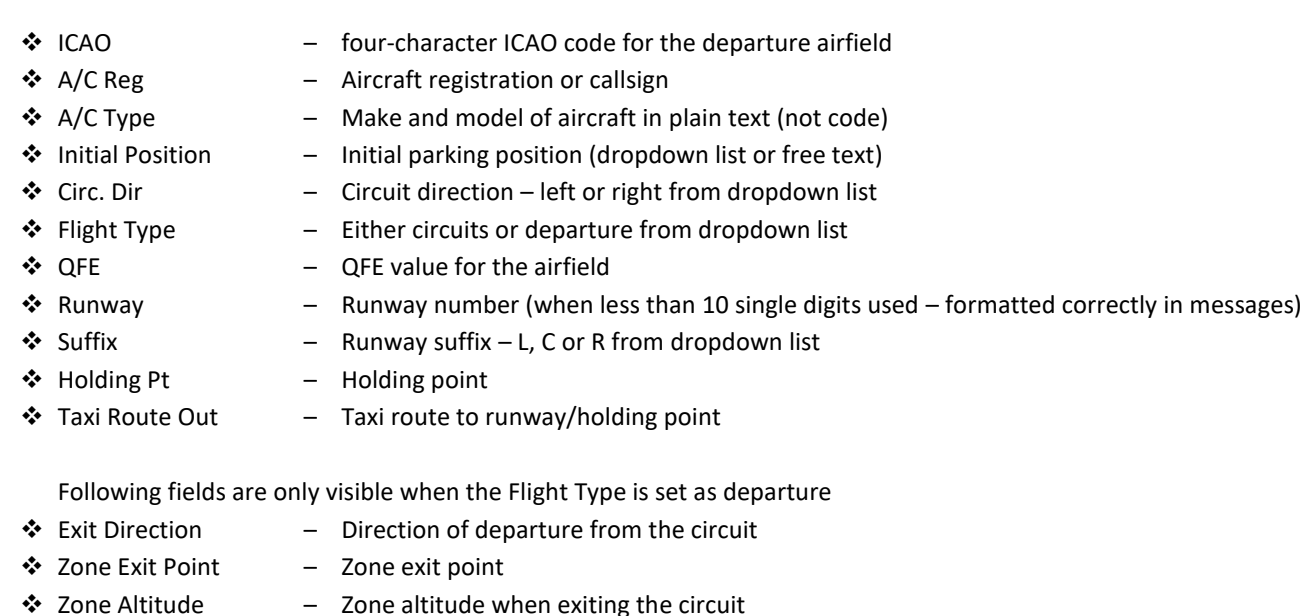

❖ QNH – QNH for the airfield

When departure panel is displayed, and voice commands are active the following commands and buttons become available.

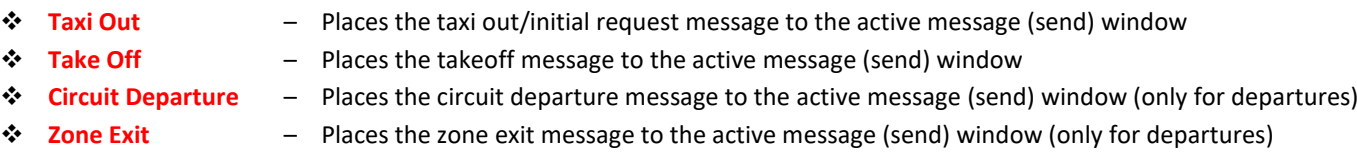

- ❖ **SEND** or use the button to transmit the contents of the active message (send) text to vPilot. Contents can be manually edited prior to sending.
- ❖ Data entry in the numeric fields (QFE, Runway, Exit Alt, QNH and POB) can be done in one of three different ways
	- ➢ Click the nudge buttons tin increase/Decrease contents by one holding the button down rapidly changes the value
	- ➢ Put the mouse over the field and use the mouse scroll wheel to rapidly change the contents
	- $\triangleright$  Click into the field and manually enter a new value

## <span id="page-5-0"></span>**ENROUTE PANEL**

This can be selected from the drop-down "Flight Phase" menu or by saying **ENROUTE**

This panel is disabled if "circuits" was chosen in the departure panel.

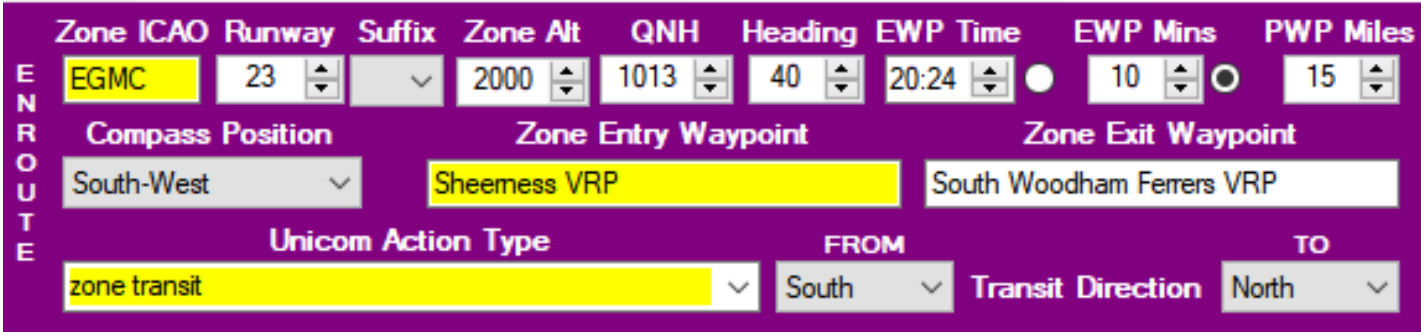

The data fields are:

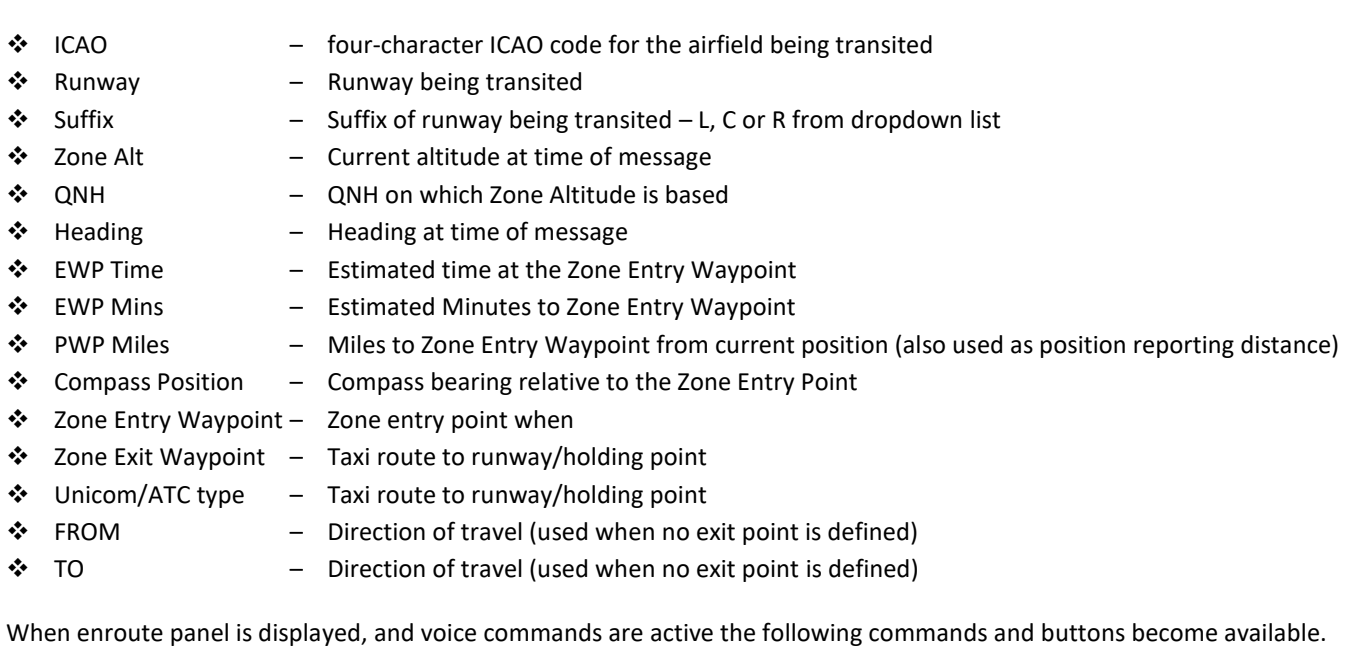

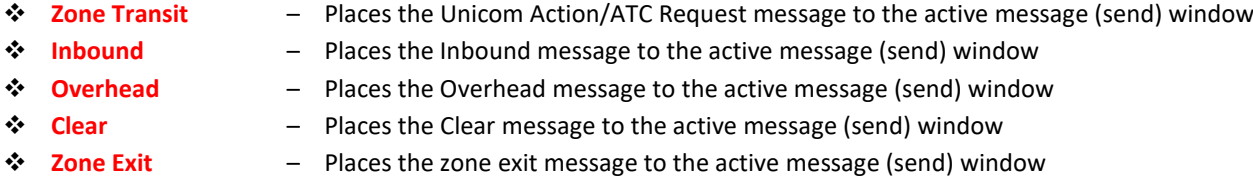

- ❖ **SEND** to transmits the contents of the active message (send) text to vPilot. Contents can be manually edited prior to sending.
- ❖ Data entry in the numeric fields (Runway, Zone Alt, QNH, Heading, EWP Mins, and PWP Miles) can be done in one of three different ways –
	- ➢ Click the nudge buttons to increase/decrease contents by one holding the button down rapidly changes the value
	- $\triangleright$  Put the mouse over the field and use the mouse scroll wheel to rapidly change the contents
	- $\triangleright$  Click into the field and manually enter a new value
- ❖ Data entry into the EWP Time field is achieved by clicking on the hours or minutes then using the nudge buttons to increase/decrease as required– holding the button down rapidly changes the value

#### <span id="page-6-0"></span>**ARRIVAL PANEL**

This can be selected from the drop-down "Flight Phase" menu or by saying **ARRIVAL**

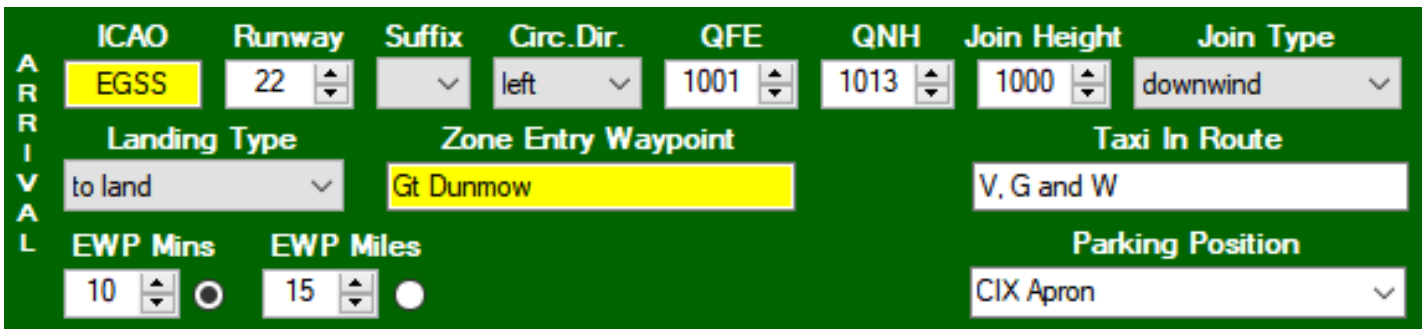

#### The data fields are:

- 
- ❖ ICAO four-character ICAO code for the arrival airfield
- ❖ Runway Arrival runway number
- 
- 
- 
- ❖ Suffix Arrival runway suffix L, C or R from dropdown list
- ◆ Circ. Dir.  $\rightarrow$  Circuit direction left or right from dropdown list
- ❖ QFE QFE value for the airfield
- ❖ Landing Type Either "to land" or "touch & go" from dropdown list
- ❖ Taxi In Route The planned taxi route to parking position
- $\cdot \cdot$  Parking Position The planned parking position The ICAO, Runway, Suffix, Circ. Dir and QFE fields above are auto-completed if circuits was chosen in the departure panel.

The following fields are shown when "departure" was chosen in departure panel

- 
- ❖ QNH QNH for the airfield
- ❖ Join Height Circuit join height
- ❖ Join Type Selected from dropdown list
- ❖ Zone Entry Point Zone entry waypoint
- ❖ EWP Mins Minutes to zone entry waypoint
- ❖ EWP Miles Miles to zone entry waypoint

When arrival panel is displayed, and voice commands are active the following commands and buttons become available.

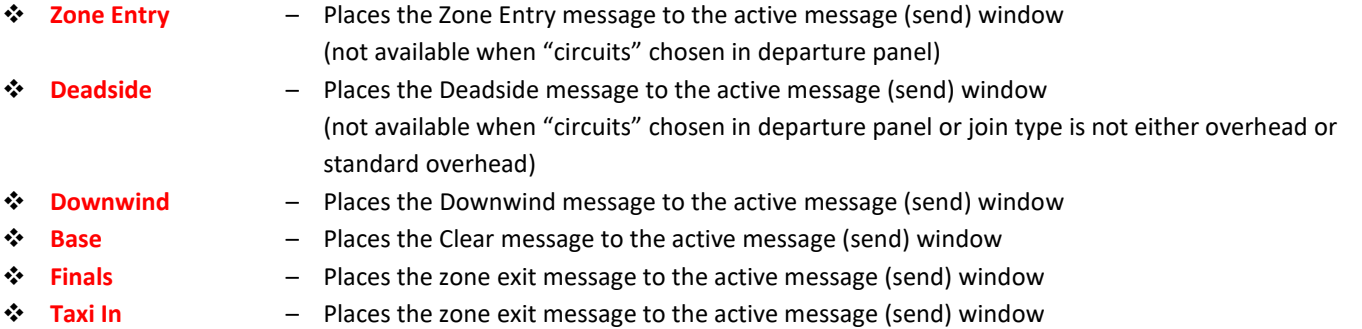

- ❖ **SEND** to transmit the contents of the active message (send) text to vPilot. Contents can be manually edited prior to sending.
- ❖ Data entry in the numeric fields (Runway, QFE, QNH, Join Height, EWP Mins, and EWP Miles) can be done in one of three different ways –
	- ➢ Click the nudge buttons to increase/decrease contents by one holding the button down rapidly changes the value
	- $\triangleright$  Put the mouse over the field and use the mouse scroll wheel to rapidly change the contents
	- $\triangleright$  Click into the field and manually enter a new value

### <span id="page-7-1"></span><span id="page-7-0"></span>**ENROUTE ATC REQUESTS**

Chosen from the dropdown menu bar will display the ATC Request Maintenance panel.

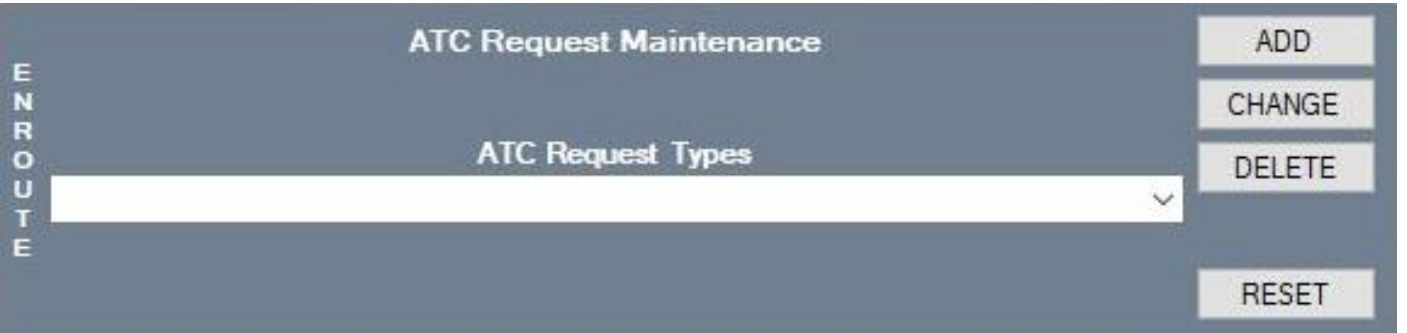

You can add, change, or delete entries to the ATC Request Type list available in the Enroute panel.

You can also reset the list back to the default.

**[Contents](#page-0-0)** 

## <span id="page-7-2"></span>**UNIC0M ACTION TYPES**

Chosen from the Chosen from the dropdown menu bar will display the Unicom Request Maintenance panel.

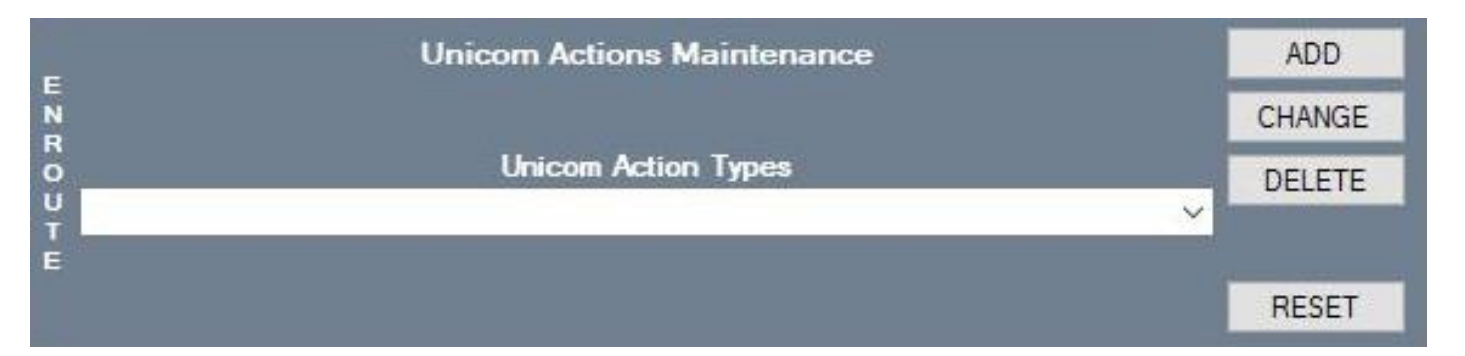

You can add, change, or delete entries to the Unicom Action Type list available in the Enroute panel.

You can also reset the list back to the default.

## <span id="page-8-0"></span>**TUTORIAL - CIRCUITS**

Below is an example script outlining the processes in using FS Voice for flights that are circuits. Voice commands in **RED**.

- Note: If ATC OFF has been selected only Unicom messages will appear in the SEND text box If ATC ON has been selected a PTT button will be displayed, the messages will act as only a prompt, and while the PTT key or button is pressed FS Voice will ignore what you're saying to ATC. The ATC type messages cannot be sent to vPilot.
	- 1. Load the flight data for the tutorial
		- a. Click on File/Load Flight Data and select the file EGSSEGSS.fsv
	- 2. Selecting and completing the Departure Panel
		- a. Select panels on via menu bar/Program Options by unchecking the "Hide Data Input Panels" **[PANELS ON]**
		- b. Select Departure Panel via menu bar/Flight Phase/Departure **[DEPARTURE]**
		- c. Complete all the data items on the panel with as much data as possible Items with yellow background are mandatory fields and must be entered. The mandatory fields are dependent on whether ATC is ON or OFF Entry in the numeric fields (QFE, Runway and POB) can be done in one of three different ways –
			- Click the nudge buttons tin increase/Decrease contents by one
				- Put the mouse over the field and use the mouse scroll wheel to rapidly change the contents Click into the field and manually enter a new value
	- 3. Selecting and completing the Arrival Panel
		- a. Select Arrival Panel via menu bar/Flight Phase/Arrival **[ARRIVAL]**
			- b. Complete all the data items on the panel with as much data as possible
	- 4. Selecting panels and messages in progress of flight

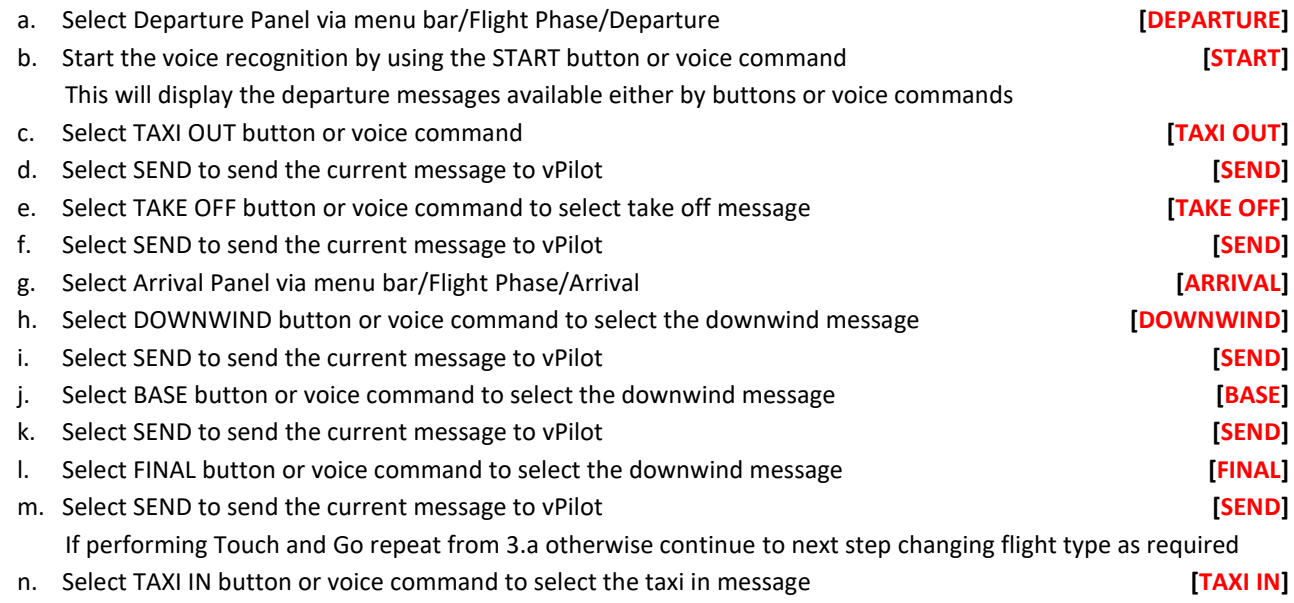

o. Select SEND to send the current message to vPilot **[SEND]**

Note: While the Flight Type in the Departure Panel is set to circuits the Enroute Panel cannot be used. If you wish to depart the circuit change the Fight Type on the Departure Panel to departure and additional message become available and the Enroute Panel also becomes available. Data in all panels will need to be changed as required for this change to be effective and to enable generation of correct messages.

#### **End of Tutorial - Circuits**

## <span id="page-9-0"></span>**TUTORIAL - DEPARTURES**

Below is an example script outlining the processes in using FS Voice for flights that are departures. Voice commands in **RED**.

Note: If ATC OFF has been selected only Unicom messages will appear in the SEND text box If ATC ON has been selected a PTT button will be displayed, the messages will act as only a prompt, and while the PTT key or button is pressed FS Voice will ignore what you're saying to ATC. The ATC type messages cannot be sent to vPilot.

A video of this tutorial is available at [http://www.penray.co.uk.](http://www.penray.co.uk/fsvoice/FS%20Voice%20-%20Departures%20Tutorial.mp4)

Please note the responses on the video are slow due to the video recording using most of the system resources.

- 1. Load the flight data for the tutorial
	- a. Click on File/Load Flight Data and select the file EGKBEGSS.fsv
- 2. Selecting and completing the Departure Panel
	- a. Select panels on via menu bar/Program Options by unchecking the "Hide Data Input Panels" **[PANELS ON]**
	- b. Select Departure Panel via menu bar/Flight Phase/Departure **[DEPARTURE]**
	- c. Complete all the data items on the panel with as much data as possible Items with yellow background are mandatory fields and must be entered. The mandatory fields are dependent on whether ATC is ON or OFF
		- Entry in the numeric fields (QFE, Runway, Exit Alt, QNH and POB) can be done in one of three different ways Click the nudge buttons tin increase/Decrease contents by one
			- Put the mouse over the field and use the mouse scroll wheel to rapidly change the contents
			- Click into the field and manually enter a new value
- 3. Selecting and completing the Enroute Panel
	- a. Select Enroute Panel via menu bar/Flight Phase/Enroute **[ENROUTE]**
- 4. Complete all the data items on the panel with as much data as possible
- 5. Selecting and completing the Arrival Panel
	- a. Select Arrival Panel via menu bar/Flight Phase/Arrival **[ARRIVAL]**
	- b. Complete all the data items on the panel with as much data as possible
- 6. Selecting panels and messages in progress of flight
- DEPARTURE
	- a. Select Departure Panel via menu bar/Flight Phase/Departure **[DEPARTURE]** b. Start the voice recognition by using the START button or voice command **[START]** This will display the departure messages available either by buttons or voice commands
	- c. Select TAXI OUT button or voice command **[TAXI OUT]**
	- d. Select SEND to send the current message to vPilot **[SEND]**
	- e. Select TAKE OFF button or voice command to select take off message **[TAKE OFF]**
	- f. Select SEND to send the current message to vPilot **[SEND]**
	- g. Select CIRCUIT DEPARTURE button or voice command for the circuit departure message **[CIRCUIT DEPARTURE]**
	- h. Select SEND to send the current message to vPilot **[SEND]**
	- i. Select ZONE EXIT button or voice command to select zone exit message **[ZONE EXIT]** j. Select SEND to send the current message to vPilot **[SEND]**
	-

#### ENROUTE

- k. Select Enroute Panel via menu bar/Flight Phase/Enroute **[ENROUTE]** l. Select REQUEST button or voice command to select the request/action message Note 1 **[REQUEST]** m. Select SEND to send the current message to vPilot **[SEND]** n. Select INBOUND button if transiting the zone for the inbound message **[INBOUND]** o. Select SEND to send the current message to vPilot **[SEND]** p. Select OVERHEAD button if transiting the zone for the overhead message **[OVERHEAD]** q. Select SEND to send the current message to vPilot **[SEND]** r. Select CLEAR button if transiting the zone for the clear message **[CLEAR]** s. Select SEND to send the current message to vPilot **[SEND]** t. Select ZONE EXIT button if transiting the zone for the zone exit message **[ZONE EXIT]** u. Select SEND to send the current message to vPilot **[SEND]**
- 
- Note 1: The requests/actions available are limited but maintained in the List Maintenance Panels. Different requests/actions are available in Unicom and ATC ON modes.

# **TUTORIAL – DEPARTURES (continued)**

#### ARRIVAL

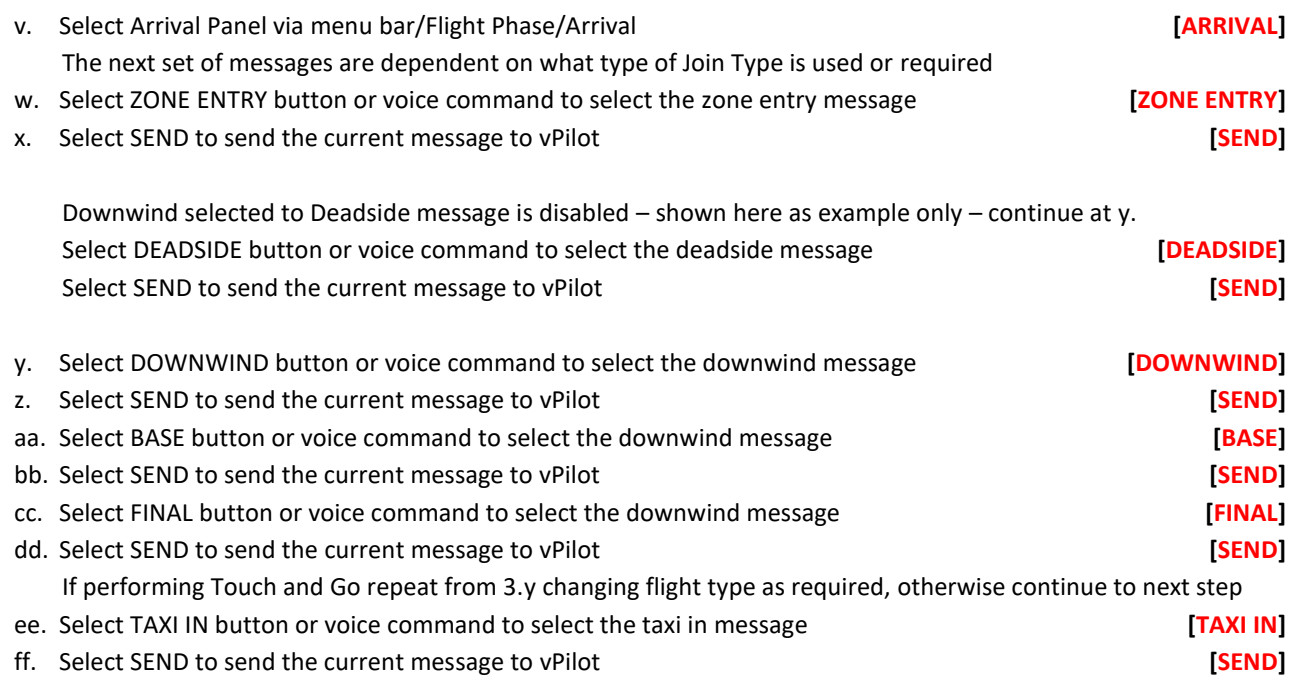

## **End of Tutorial - Departures**

# <span id="page-11-0"></span>**SUMMARY OF VOICE COMMANDS**

<span id="page-11-2"></span><span id="page-11-1"></span>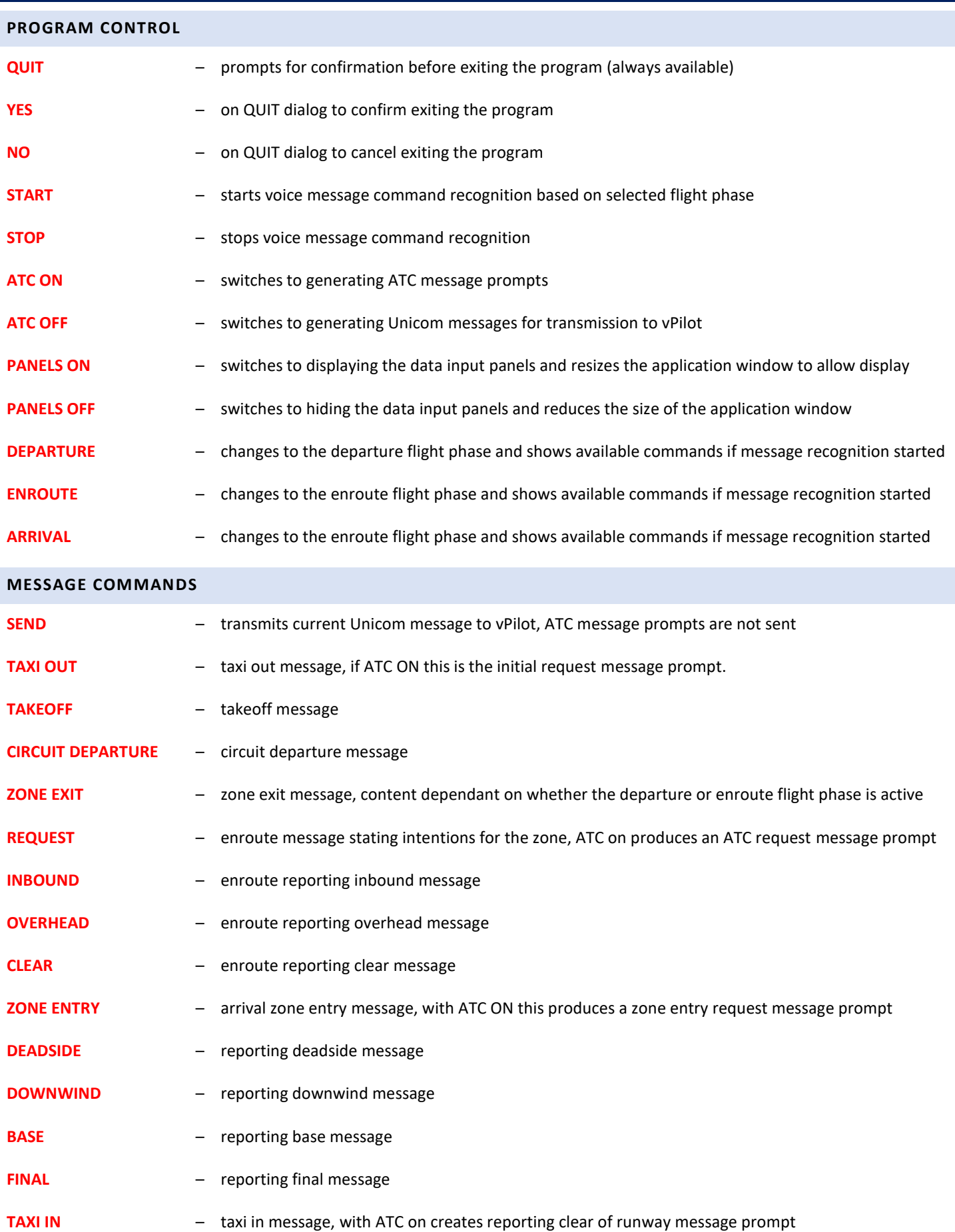

<span id="page-12-0"></span>Copyright R.L. Smith © 2018 - All rights reserved

Ray Smith

[ray@penray.co.uk](mailto:ray@penray.co.uk)

#### <span id="page-13-0"></span>Version 1.1.0.0

#### Original release.

#### Version 1.1.0.1

New menu bar option, "Reduce Size" and "Restore Size" added in program options to scale the program display to approximately 80%. Does not save this setting on exit (the program always starts in "normalised" size).

## Version 1.2.0.0

Bug Fix. Updates were failing due to new security on web server. Fixed in this update. This update should be downloaded and run to overwrite the existing version.

#### Version 1.2.0.1 28/09/2018

New feature: Changing an entry in the data panel will automatically update the selected message on display.

Bug Fix. All data panels now "tab" in the correct order.